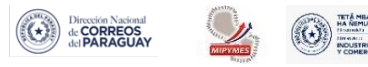

AÑO 2021

## Preparación para la EXPORTACIÒN

• Tareas que realiza el Exportador.

Paso 1. El Exportador ingresará sus credenciales proveìdas por la VUE, en esta pantalla:

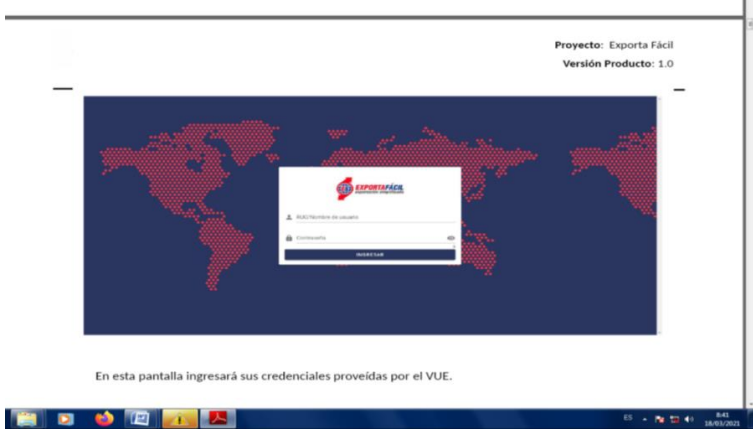

Paso 2. Una vez dentro del sistema, si su usuario corresponde a un Exportador, Ingresará a la vista de ``Generar Formulario`` y visualizará la siguiente pantalla:

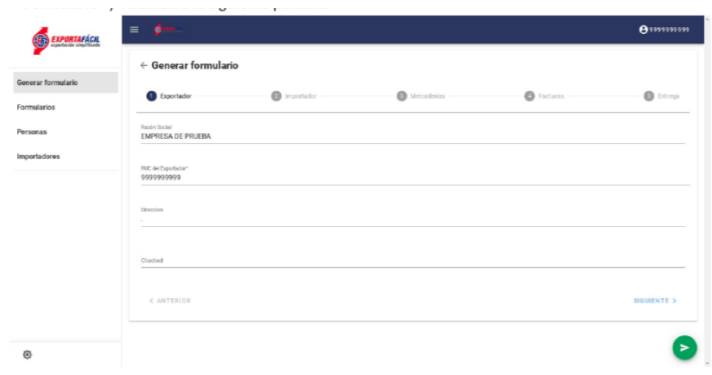

1. Puede navegar a las diferentes pantallas mediante el menú lateral y el ítem del menú con fondo gris es la pantalla actual.

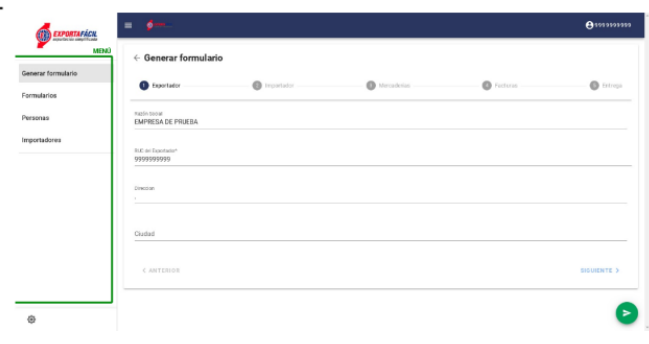

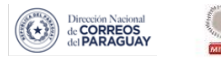

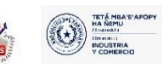

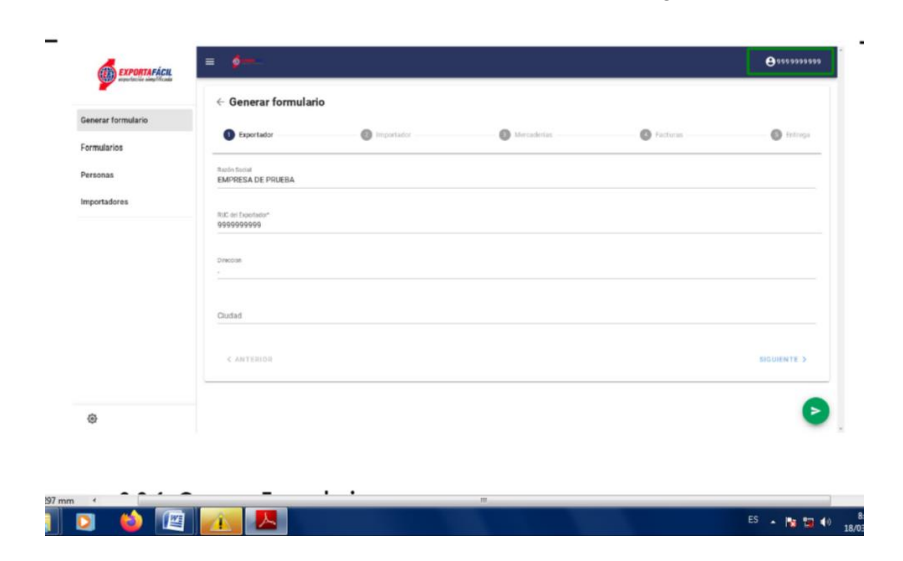

2. Su RUC aparecerá en la esquina superior derecha, corroborando que ingresó con el usuario correcto.

Paso 3. Generar Formulario. En la siguiente vista, el Exportador, podrá generar un Formulario Exporta Fácil en donde declarará:

- Los datos del Importador
- Sus Mercaderías a exportar.
- Las Facturas correspondientes
- Y las instrucciones de Entrega a la Dinacopa.

El usuario puede navegar a través de las distintas secciones presionando los títulos de las mismas, o con los botones ``ANTERIOR`` y ``SIGUIENTE`` en la parte de debajo de los formularios. Cuenta con 5 ítems

EXPORTADOR. Ítem 1. Formulario donde se despliegan algunos datos del Exportador, así como tendrá que completar sus datos de Direcciòn completa y Ciudad donde reside.

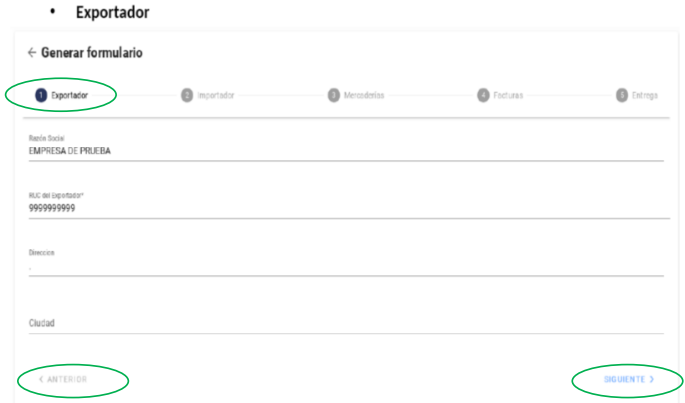

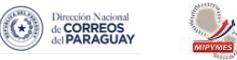

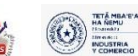

IMPORTADOR. Ítem 2. Al ingresar al título IMPORTADOR, el EXPORTADOR seleccionará el importador que recibirá las mercaderías en destino. Presionando ``Seleccione el Importador`` se despliega una lista con los importadores ya cargados (aquellos con quienes opera el EXPORTADOR) en la pantalla.

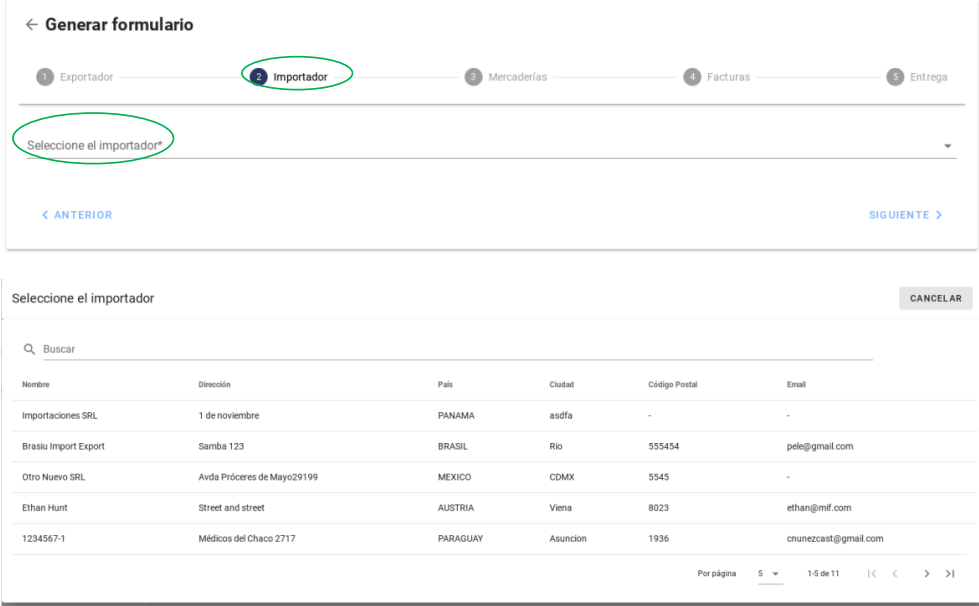

Desde el Menú, podrá el Exportador ingresar a IMPORTADORES: En esta sección puede visualizar, agregar, editar y eliminar datos de los importadores a seleccionar en la sección de ``Generar Formularios''. Para agregar un importador presione el botón de la esquina inferi**or de la esquina inferior de la esquina inferior de la esquina inferior de la esquina inferior de la esquina inferior de la esquina inferior** 

|                        | <b>EXPORTAFÁCIL</b>                                           | $\equiv$<br>ு                                                                                                   |                                                                                             |                                                      |                                         |                                         | <b>8999999999</b>                                                |                                                       |
|------------------------|---------------------------------------------------------------|----------------------------------------------------------------------------------------------------|---------------------------------------------------------------------------------------------|------------------------------------------------------|-----------------------------------------|-----------------------------------------|------------------------------------------------------------------|-------------------------------------------------------|
|                        | Generar formulario<br>Formularios<br>Personas<br>Importadores | Importadores<br>Q Buscar<br>Nombre<br>Importaciones SRL<br>Brasiu Import Export<br>Otro Nuevo SRL<br>Ethan Hunt | Dirección<br>1 de noviembre<br>Samba 123<br>Avda Próceres de Mayo29199<br>Street and street | País<br>PANAMA<br>BRASIL<br>MEXICO<br><b>AUSTRIA</b> | Cluded<br>asdfa<br>Rio<br>CDMX<br>Viena | Código Postal<br>555454<br>5545<br>8023 | Email<br>$\sim$<br>pele@gmail.com<br>$\sim$<br>ethan@mif.com     |                                                       |
|                        |                                                               | 1234567-1                                                                                                    | Médicos del Chaco 2717                                                                      | PARAGUAY                                             | Asuncion                                | 1936<br>Porpágina<br>$5 -$              | dr_rivera@gmail.com<br>1-5 de 11<br>$ <$ $\langle$ $>$ $>$ $>$ 1 |                                                       |
| 仓<br>línea de          |                                                               | <b>UEDSIT IS</b><br>Código postal                                                                               |                                                                                             |                                                      |                                         |                                         |                                                                  | $\ddot{}$<br>Presionando en la<br>algún importador le |
| llevará<br>para<br>. . | O.<br>.                                                       | Email<br>Teléfono/Fax                                                                                           |                                                                                             |                                                      |                                         |                                         | a<br>$\blacktriangleright$                                       | formulario<br>un<br>editar<br>eliminar<br>$\Omega$    |

los datos de dicho importador.

MERCADERÌAS. Ítem 3. Aquí podrá cargar los detalles de las mercaderías a exportar, con sus datos de:

- Partida arancelaria.

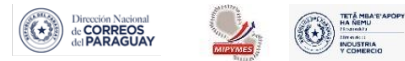

- AÑO 2021 Valor de Venta.
	- Cantidad en unidades / UTF.
	- Fecha de Certificado de Pago
	- Número de Certificado de Pago.

Luego, 1. Seleccionará la moneda de valor de venta de sus mercaderías, lo que calculará el valor en USD del total de las mismas. (Fìjese que el valor en USD tiene un límite, y el sistema le notificará si se superó dicho límite al intentar guardar el formulario.

2. ingresará el peso estimado total de la carga en kilogramos.

La ventana de carga de cada mercadería se despliega al presionar ``AGREGAR MERCADERÌA``

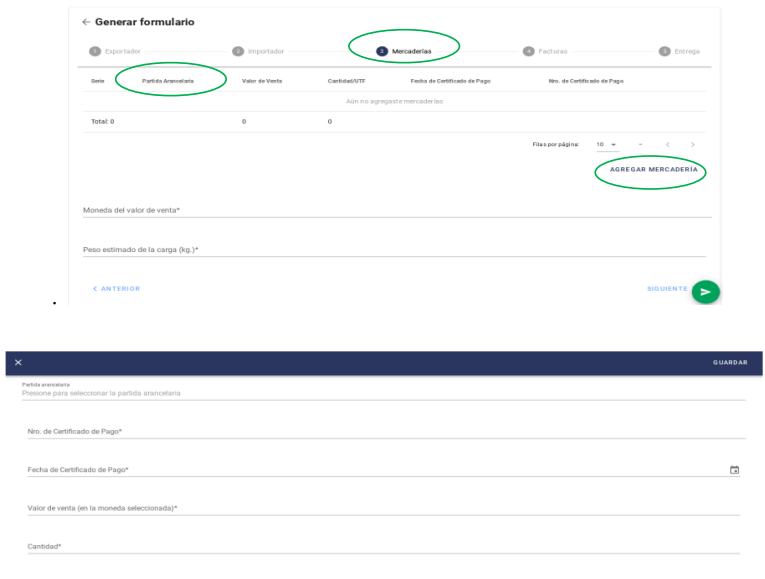

3. Al presionar ``Partida Arancelaria`` se despliega un selector de tipo árbol, con un buscador. Presionando en las líneas que tienen  $\blacktriangleright$  al inicio, puede abrir dicha sección. Para ver más información sobre la sección presione **①**. Los elementos seleccionados son los ítems que contienen √ al final de la línea, seleccione dicha partida arancelaria presionando el mismo.

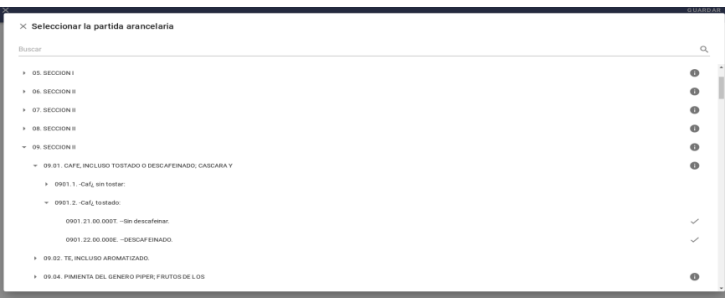

FACTURAS. Ítem 4. Al ingresar en esta sección, se despliega la siguiente planilla.

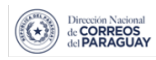

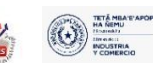

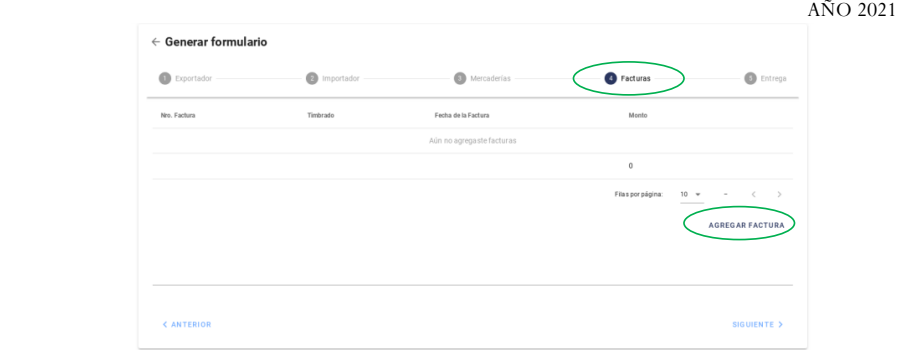

Al presionar ``AGREGAR FACTURA`` se despliega el formulario para facturas.

En esta sección se deben cargas las facturas correspondientes a las mercaderías cargadas en la sección anterior, con sus datos correspondientes:

- Número de factura.
- Timbrado.
- Fecha de factura.
- Monto de la factura (en la moneda seleccionada en el ítem anterior)
- El archivo del escaneado de la factura.

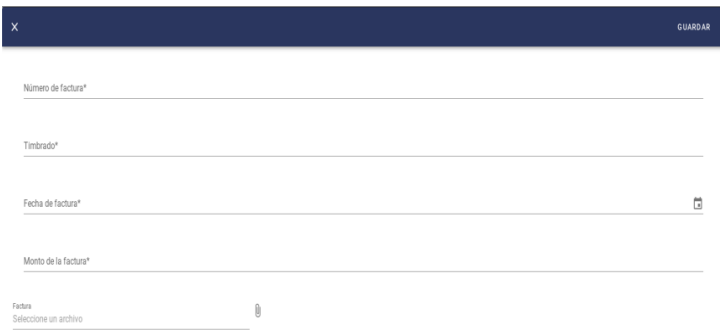

ENTREGA. Ítem 5. Se registran los datos de la persona quien efectuará la entrega a Dinacopa

Cargada previamente en la pantalla de ``Personas``.

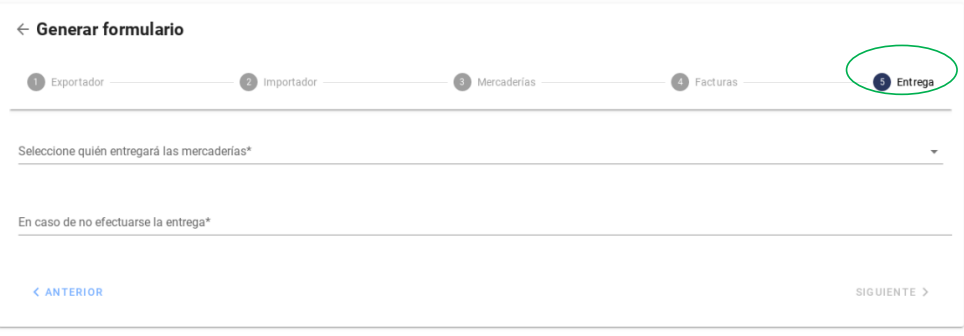

Al presionar el menú PERSONAS, el Exportador podrá agregar, editar o eliminar datos de las personas que entregarán las mercaderías a Dinacopa.

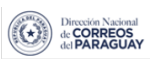

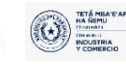

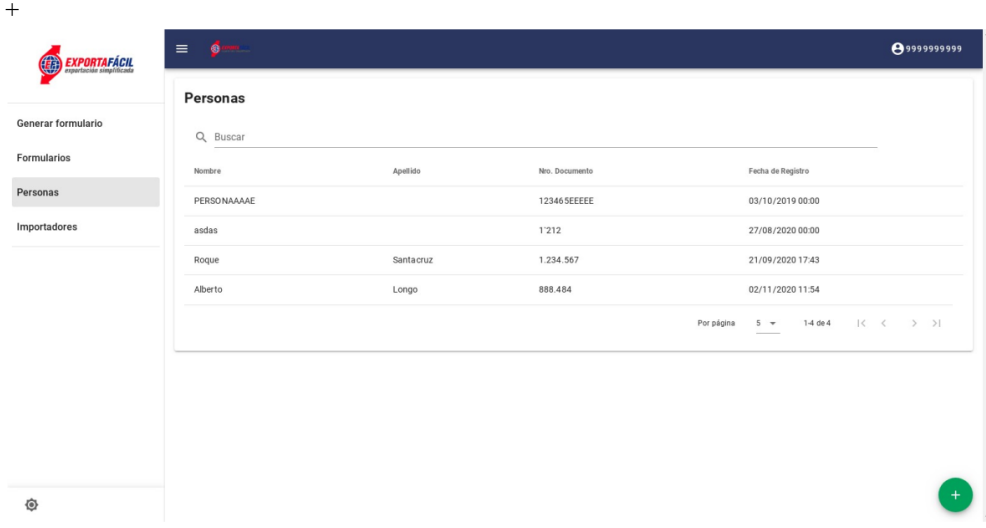

AÑO 2021

Para agregar una persona presione el botón de la esquina inferior derecha.

 $\mathbf{+}$ 

Presionando en la línea de alguna persona, esto le llevará a un formulario para editar o eliminar datos de dicha persona.

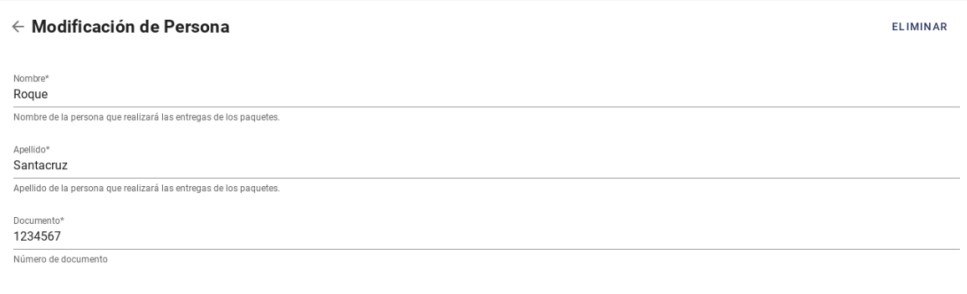

OBS.: luego de proceder a la entrega de las mercaderías de un formulario Exporta Fácil a Dinacopa y el formulario deje de estar en estado ``Borrador``, ya no será posible eliminar ni modificar los datos de la persona que entregó las mercaderías.

\*\*\*\*\*Una vez cargados los datos de todas las secciones, se puede enviar los datos para generar el Formulario Exporta Fácil mediante el botón ➢ de la esquina inferior derecha. Una vez que haya creado el formulario, el mismo estará en estado ``Borrador`` y podrá consultar su estado en el menú de Formularios.

Paso 4. Verificación de Datos del Formulario: ``Declaración Exporta Fácil``.

a. En el menú Formularios se pueden visualizar los formularios que el Exportador creó, los datos y el estado de los formularios.

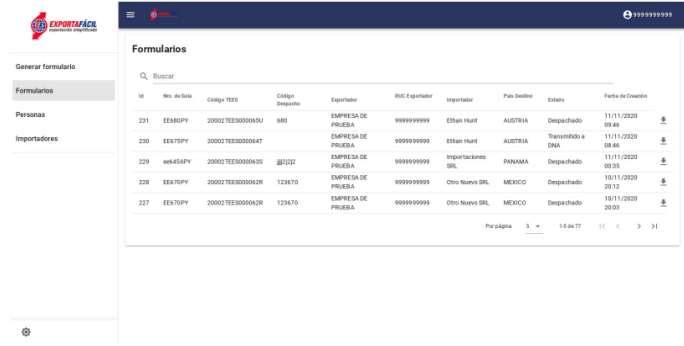

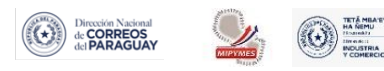

Presionando la línea de un formulario lo llevará al detalle del mismo. Presionando el botón  $\frac{1}{2}$  en la sección de Facturas.

AÑO 2021

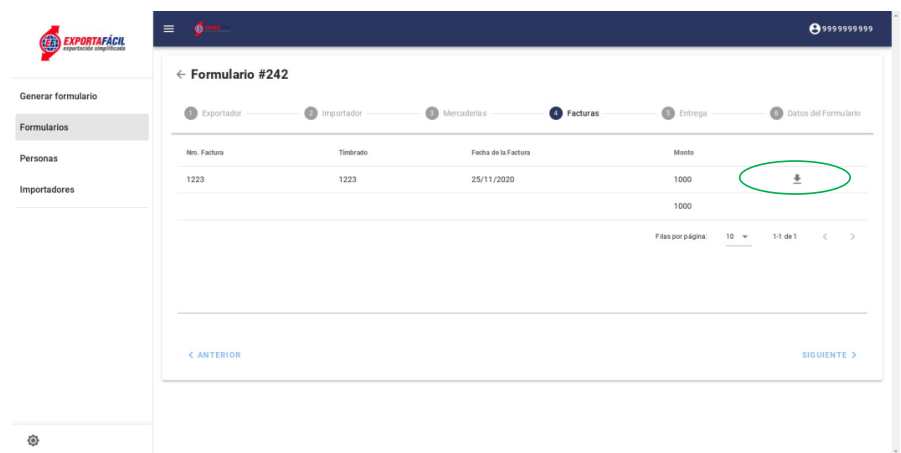

Podrá consultar el estado de su formulario dentro de la sección Datos del Formulario, donde también podrá verificar el histórico de los estados. En el ejemplo siguiente vemos un formulario que ya pasó por todos los procesos y fue despachado.

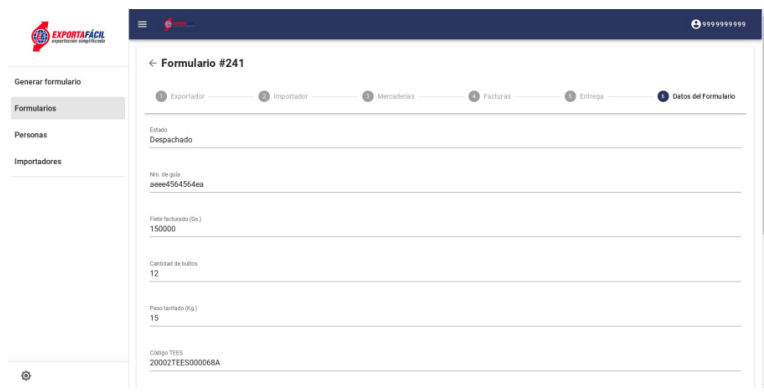

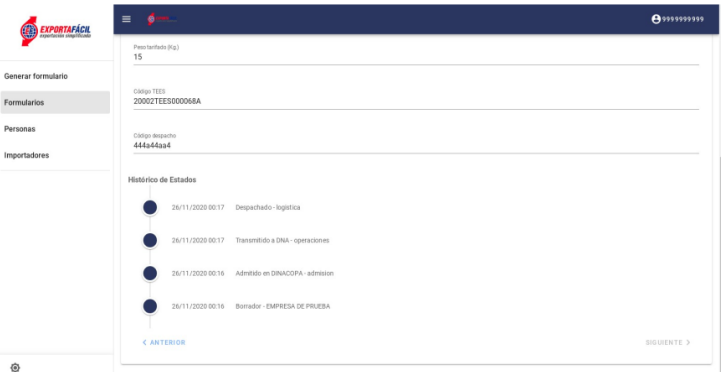

Una vez que el EXPORTADOR haya completado el proceso de Generar Formulario procederá a imprimir el formulario ``DECLARACION EXPORTA FACIL``; el que acercará al mostrador en la Dinacopa para su Exportación.